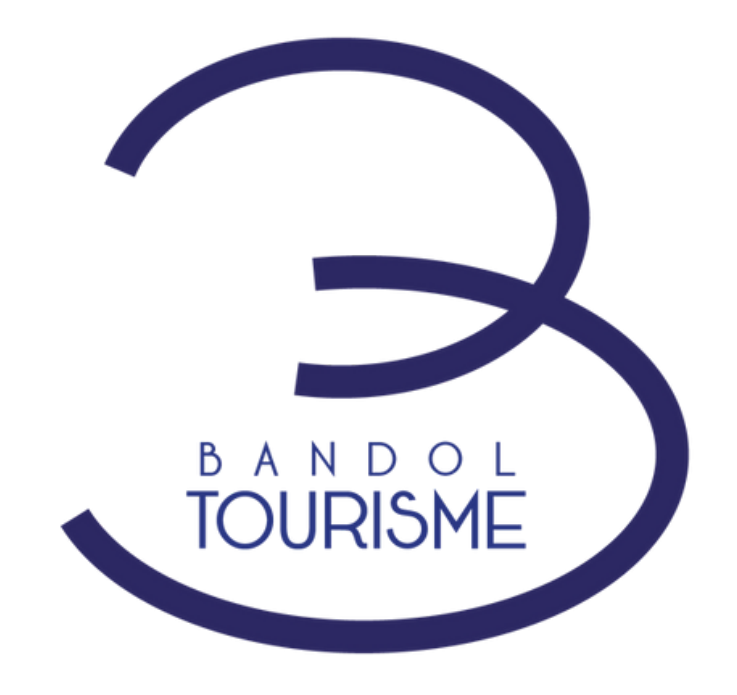

## **Vos disponibilités en un clic sur le site www.bandoltourisme.fr**

- **Notre démarche**  $\bullet$
- **Votre visibilité**
- **Comment ça marche ?**
- **Support**  $\bullet$

**L E P L A N D ' A C T I O N S**

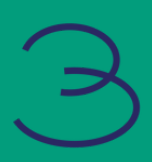

# **N o t r e d é m a r c h e**

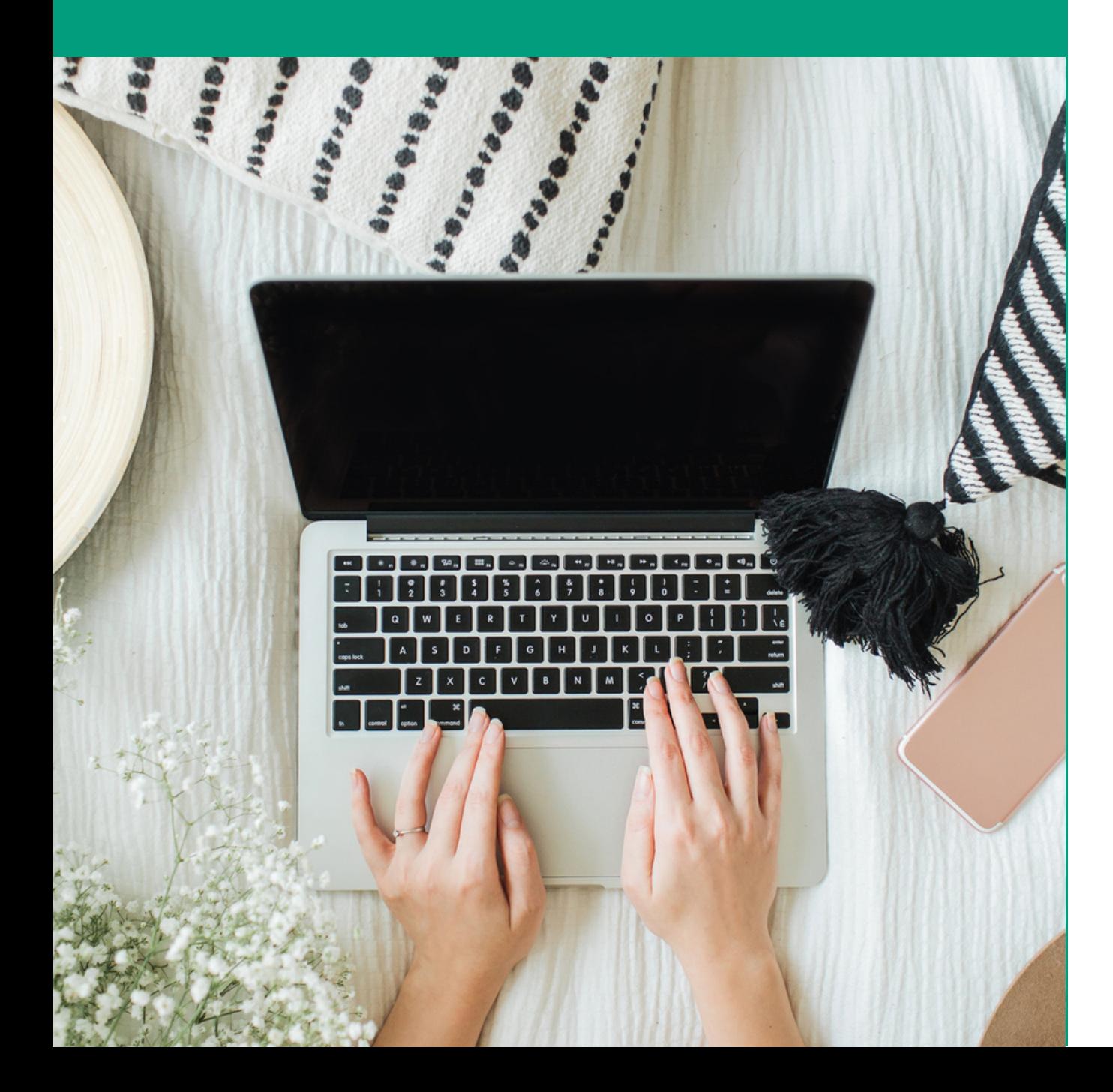

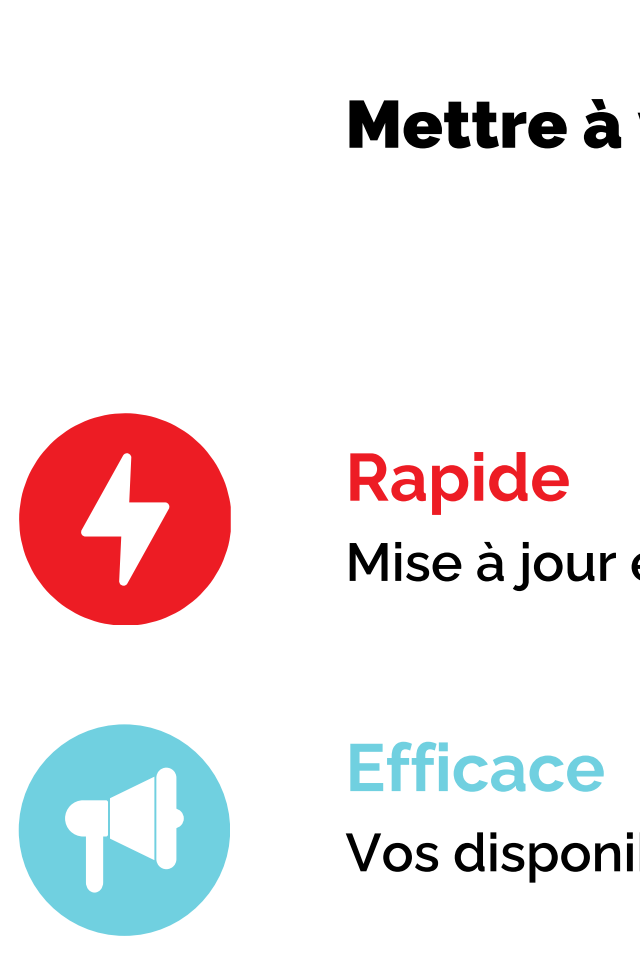

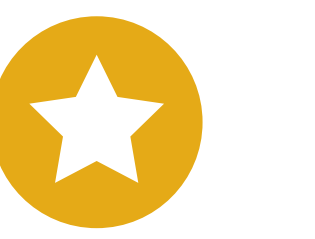

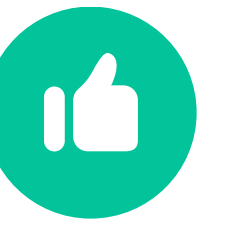

## **Facilitateur de votre quotidien**

## Mettre à votre disposition un outils ...

**Fiable pour vos futurs clients Pas d'intermédiaire, c'est vous qui les renseignez**

**Avec un espace pro accessible 7j/7, 24h/24**

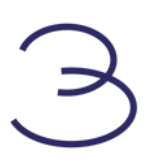

**Mise à jour en temps réel dès votre entrée d'informations**

**Vos disponibilités visibles sur le site touristique de Bandol**

# **V o t r e v i s i b i l i t é**

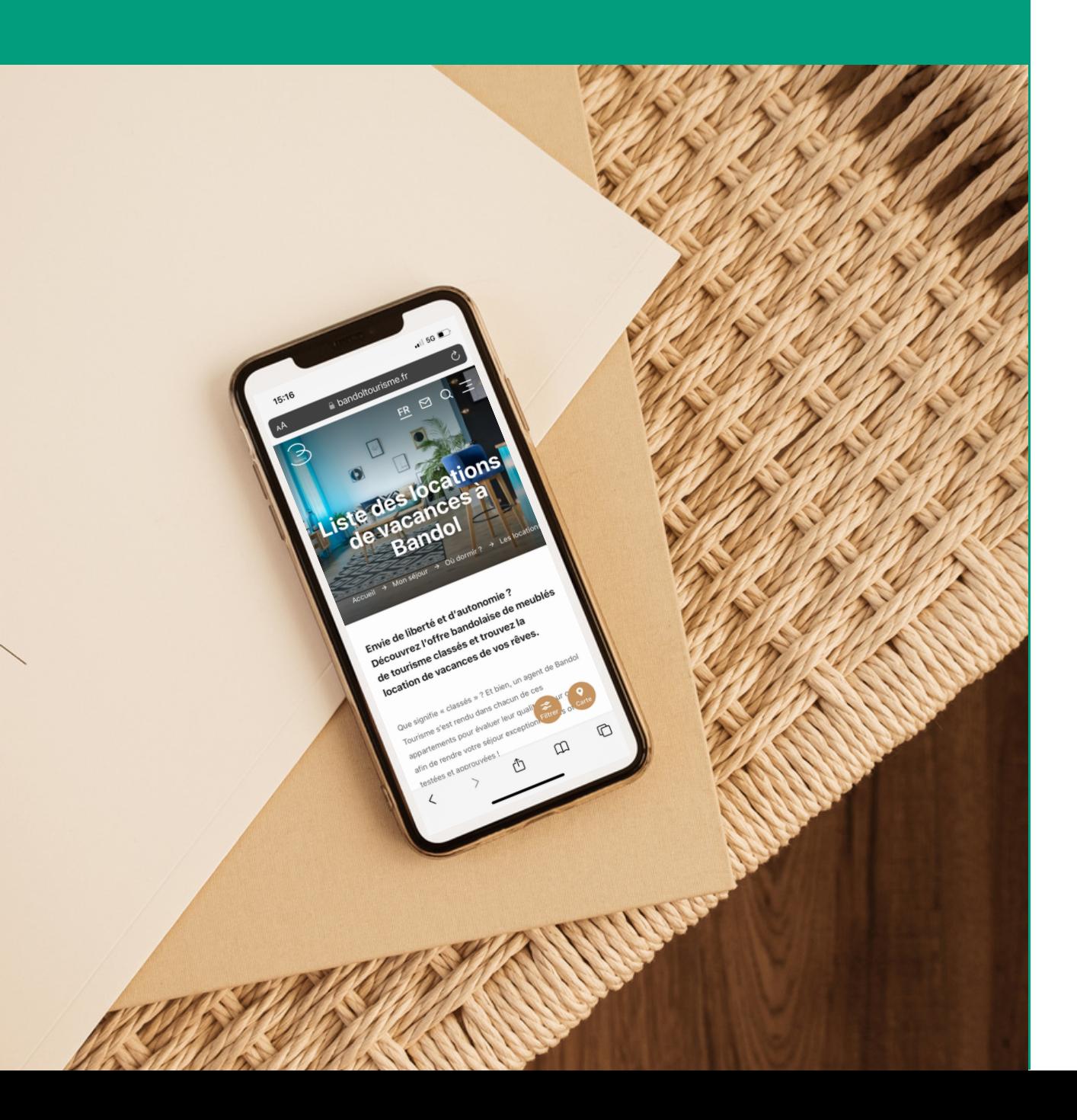

## Alors que ...

## www.bandoltourisme.fr c'est ...

## **84%**

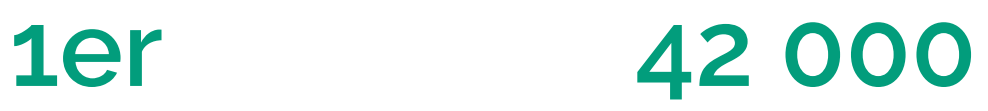

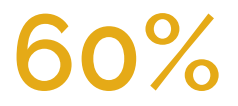

**2 000**

**le premier site de la destination dans l'organisation de séjour**

**des voyageurs préparent leur séjour en ligne**

**visites par mois**

**des voyageurs réservent leur séjour en ligne**

**vues par mois sur la rubrique Où dormir > Les locations de vacances**

**Connectez-vous à votre compte sur l'espace pro de www.bandoltourisme.fr**

**Les visiteurs voient en temps réel vos informations et vous contactent pour**

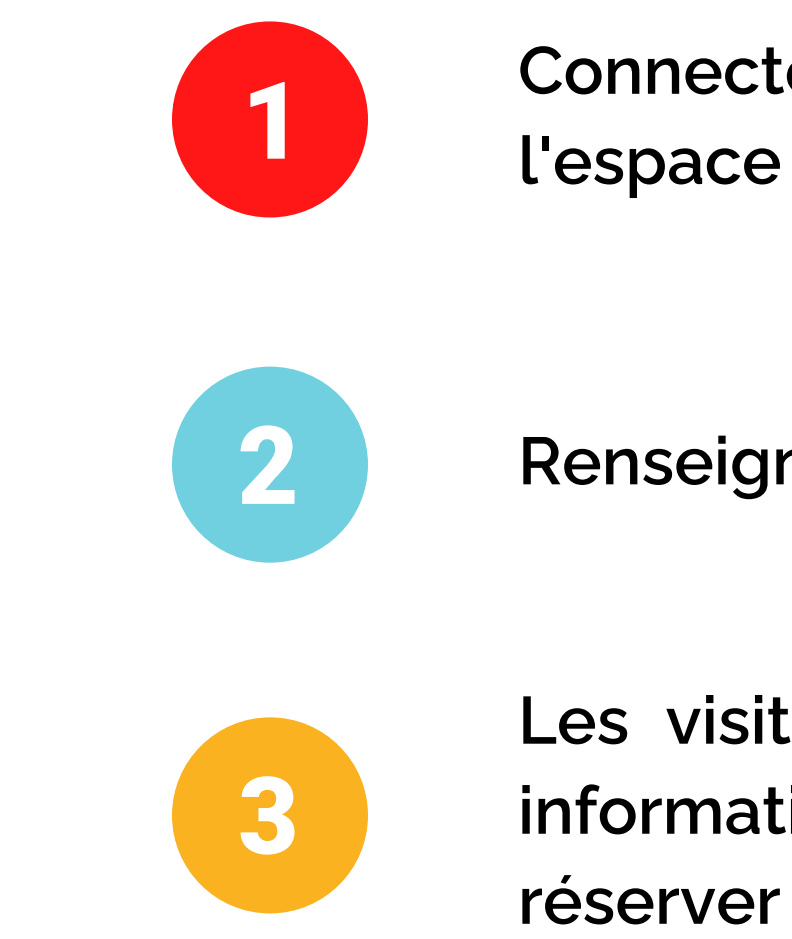

# **C o m m e n t ç a m a r c h e ?**

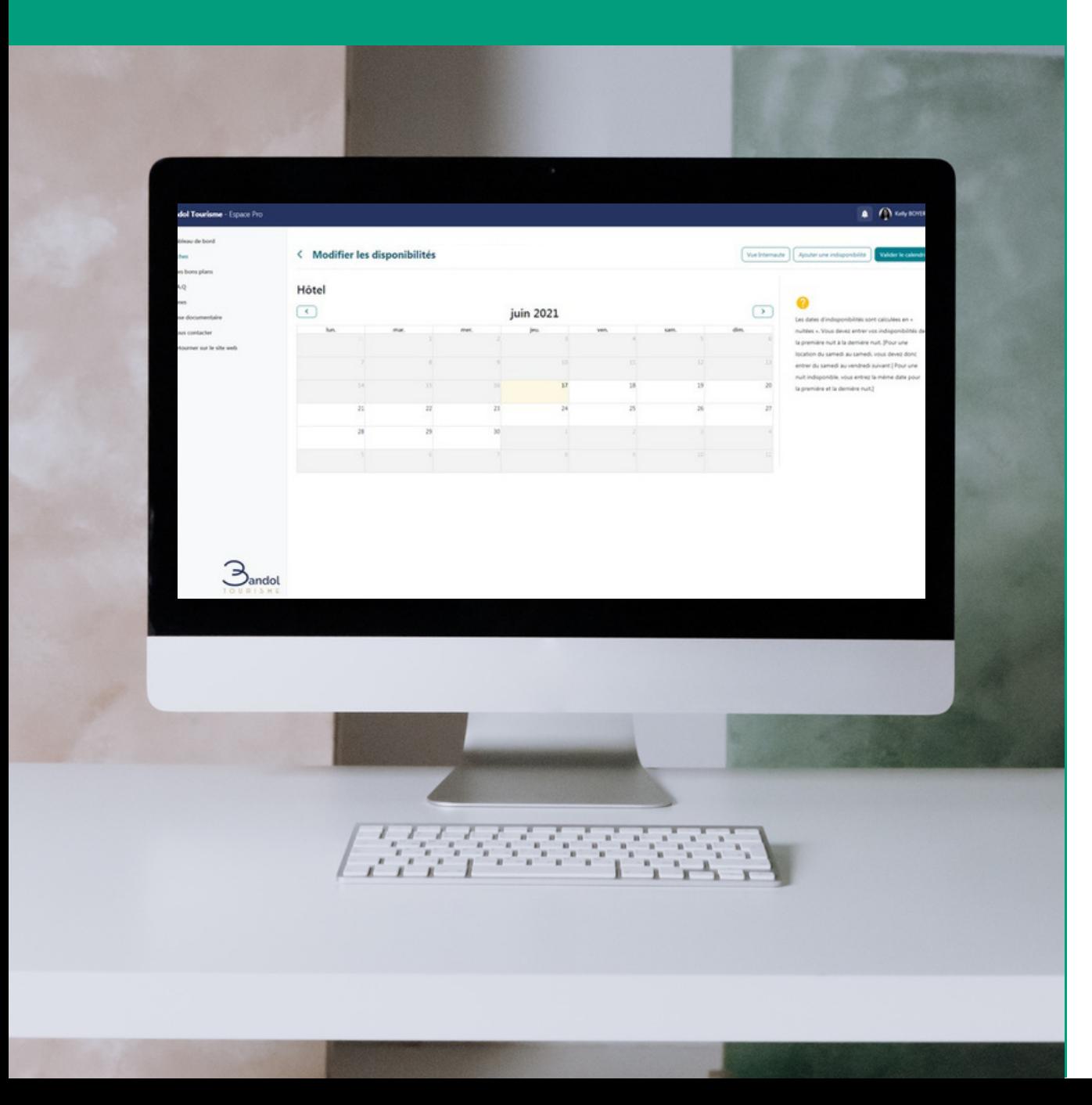

**PS : le tuto complet juste après**

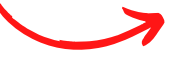

## Connectez-vous à votre compte sur l'espace pro de www.bandoltourisme.fr

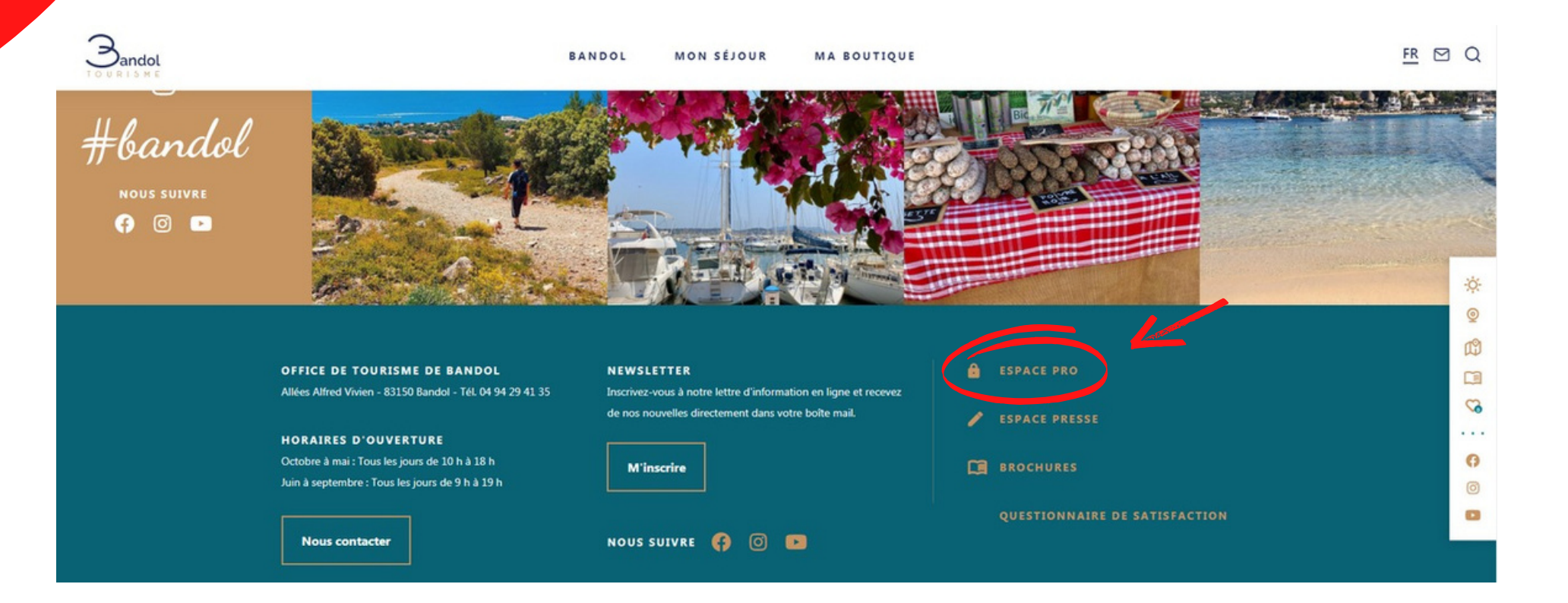

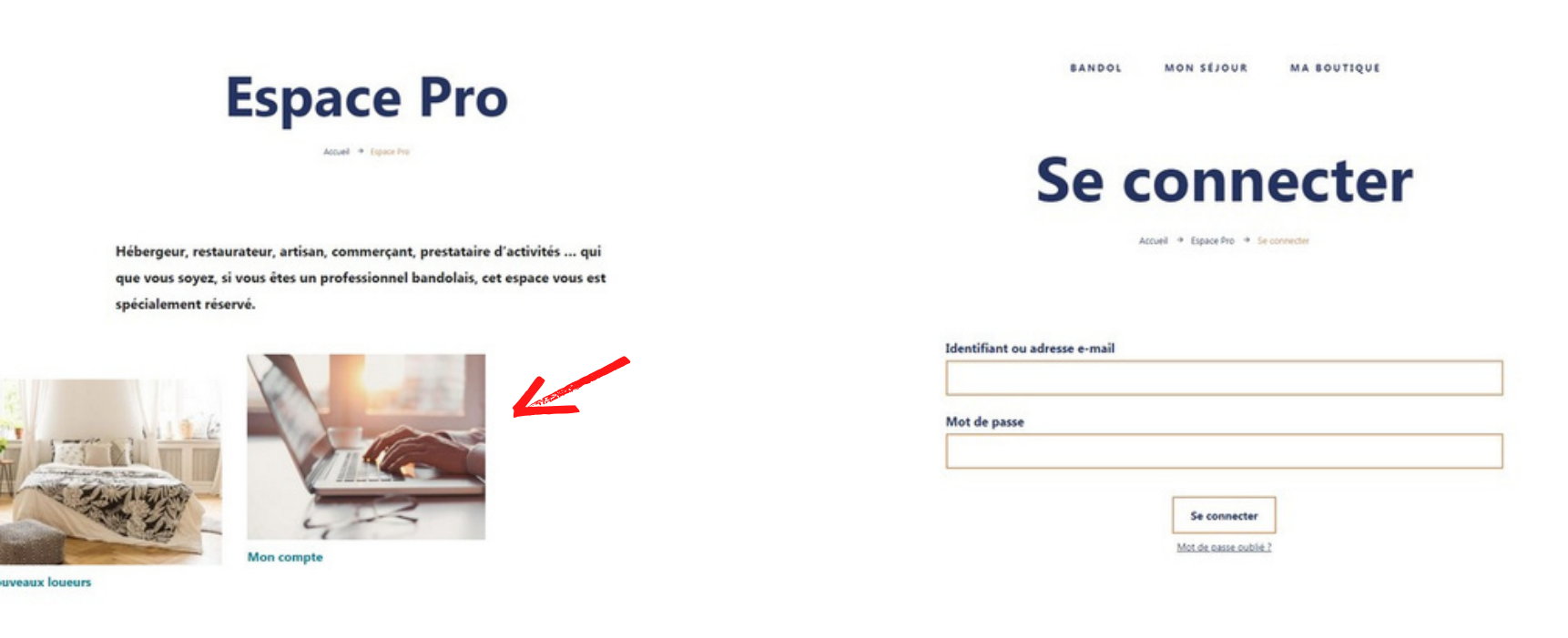

**Cliquez sur "Espace pro" accessible tout en bas de la page d'accueil du site**

**Cliquez sur "Mon compte" puis entrez votre identifiant et mot de passe que nous vous avons envoyé dans notre mail d'accompagnement**

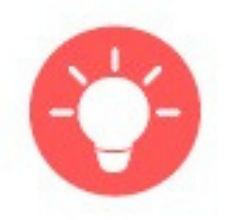

**Pour recevoir vos identifiants, contactez Kelly à l'adresse kelly.boyer@bandoltourisme.fr.**

### **Bandol Tourisme - Espace Pro**

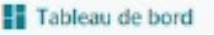

Fiches

10 Mes bons plans

<sup>图</sup> F.A.Q

 $\angle$  News

B Base documentaire

Nous contacter

< Retourner sur le site web

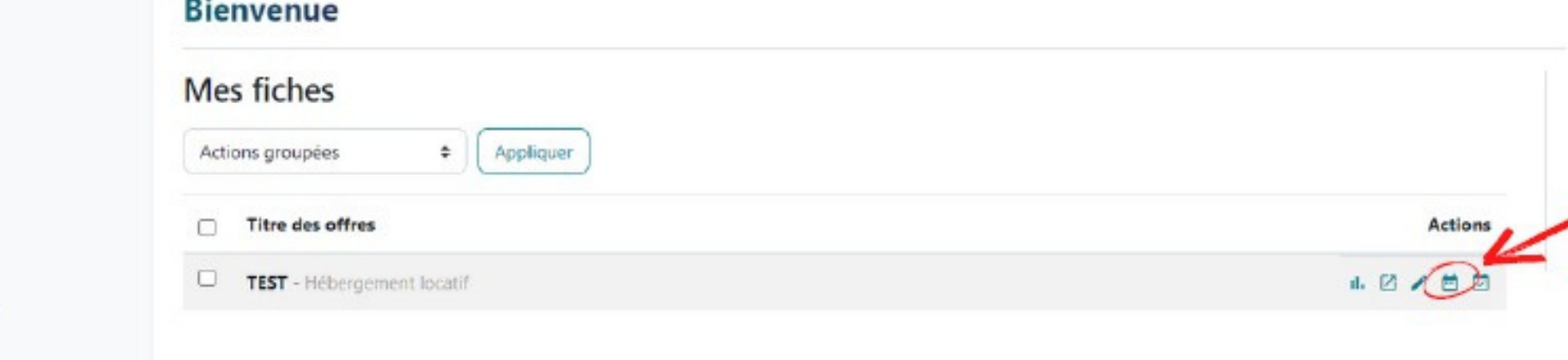

### < Modifier les disponibilités

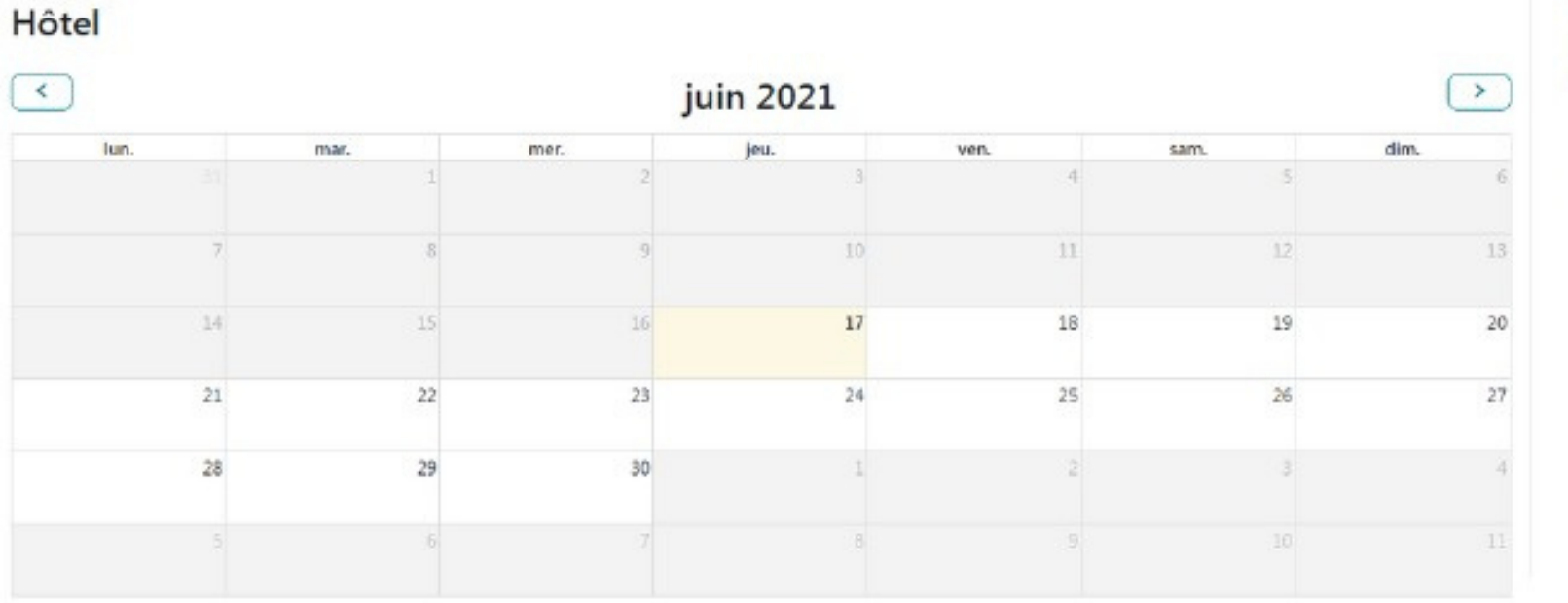

Valider le calendri uter une indisponibili Les dates d'indisponibilités sont calculées en « nuitées ». Vous devez entrer vos indisponibilités de la première nuit à la dernière nuit. [Pour une location du samedi au samedi, vous devez donc entrer du samedi au vendredi suivant | Pour une nuit indisponible, vous entrez la même date pour la première et la dernière nuit.)

Vue Internaute

Sur votre tableau de bord, cliquez sur l'icône de disponibilité, accessible sur le côté droit de votre fiche

### Cliquez sur "Ajouter une indisponibilité"

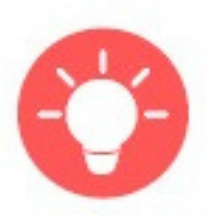

Vous devez entrez les dates "d'indisponibilités", lorsque votre meublé est complet sur ces dates, et non pas lorsqu'il vous reste de la place. Les dates d'indisponibilités sont calculées en « nuitées ». Vous devez entrer vos indisponibilités de la première nuit à la dernière nuit. Pour une indisponibilité du samedi au samedi, vous devez donc entrer du samedi au vendredi suivant. Pour une nuit indisponible, vous entrez la même date pour la première et la dernière nuit.

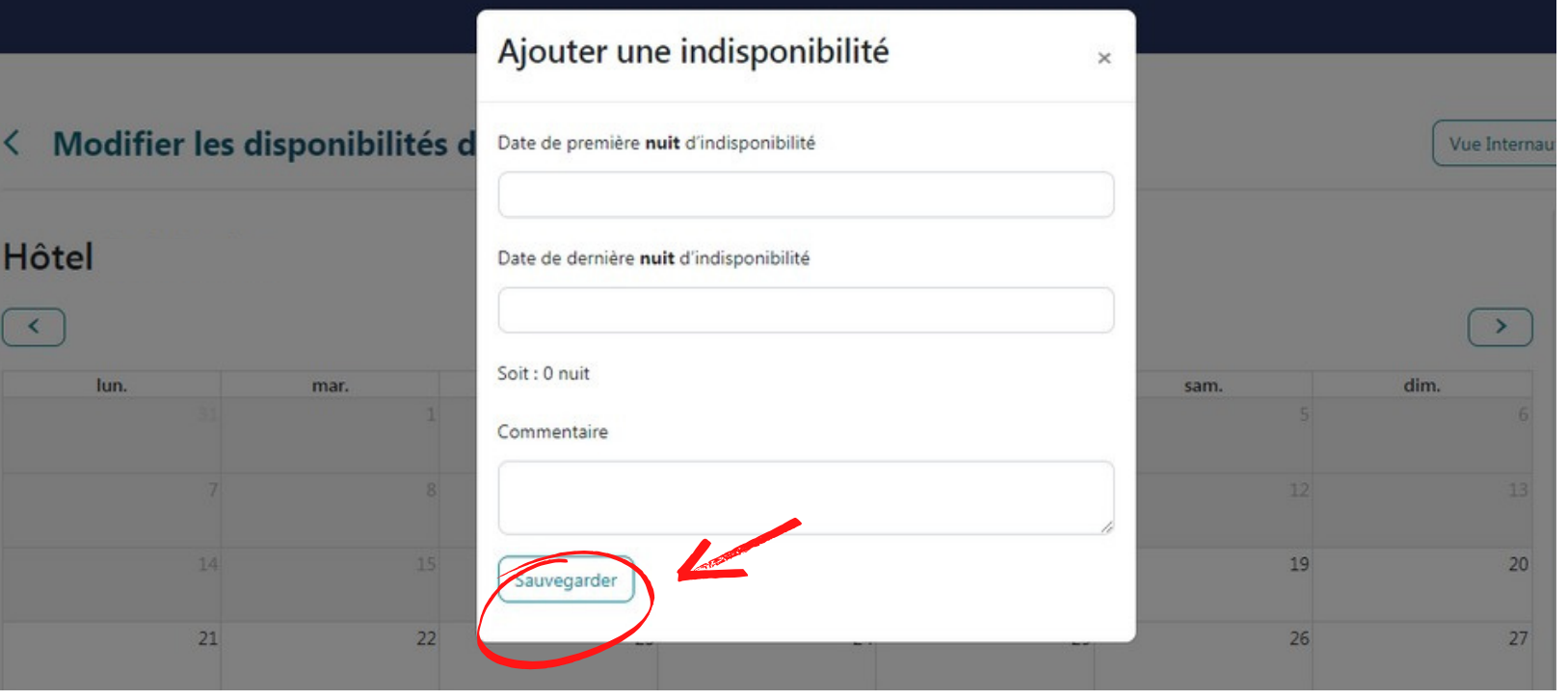

### < Modifier les disponibilités

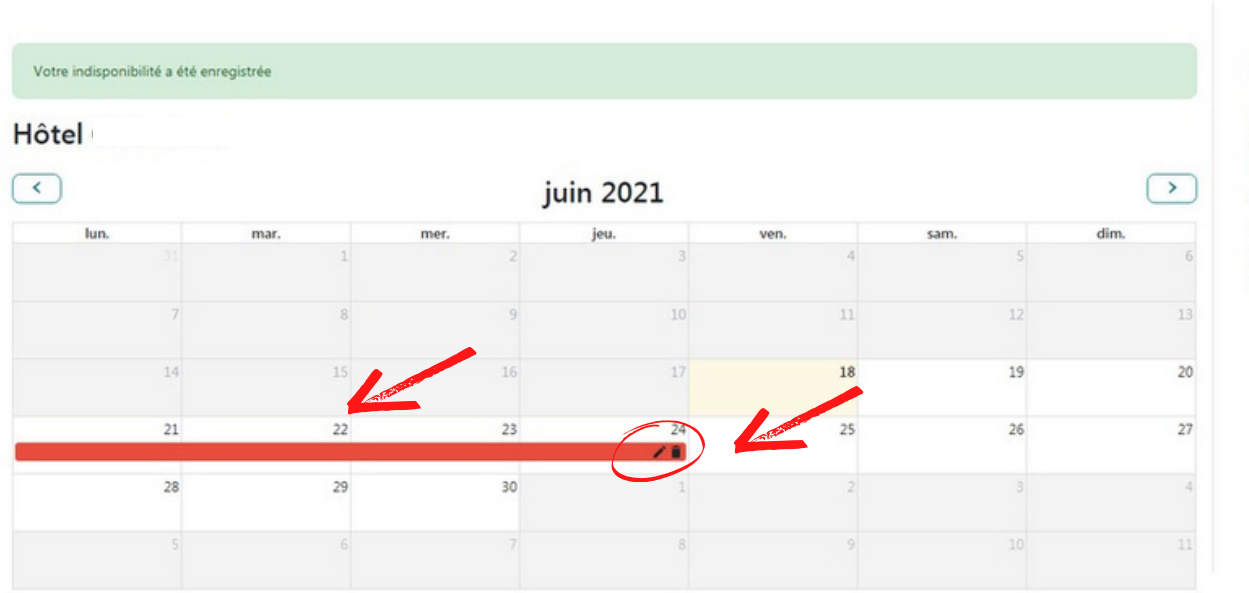

Les dates d'indisponibilités sont calculées en « nuitées ». Vous devez entrer vos indisponibilités de la première nuit à la dernière nuit. (Pour une location du samedi au samedi, vous devez donc entrer du samedi au vendredi suivant | Pour une nuit indisponible, vous entrez la même date pour la première et la dernière nuit.]

Valider le calendrier

Vue Internaute | Ajouter une indisponibilité

❷

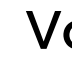

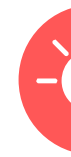

**Entrez vos dates et cliquez sur "Sauvegarder"**

### **Vos indisponibilités apparaissent alors en rouge**

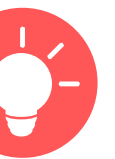

**Pour modifier une indisponibilité, il vous suffit de cliquer sur le petit crayon sur la droite de la cartouche rouge.**

**Pour supprimer une indisponibilité, il vous faut cliquer sur la corbeille juste à côté.**

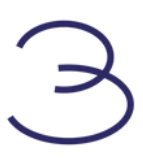

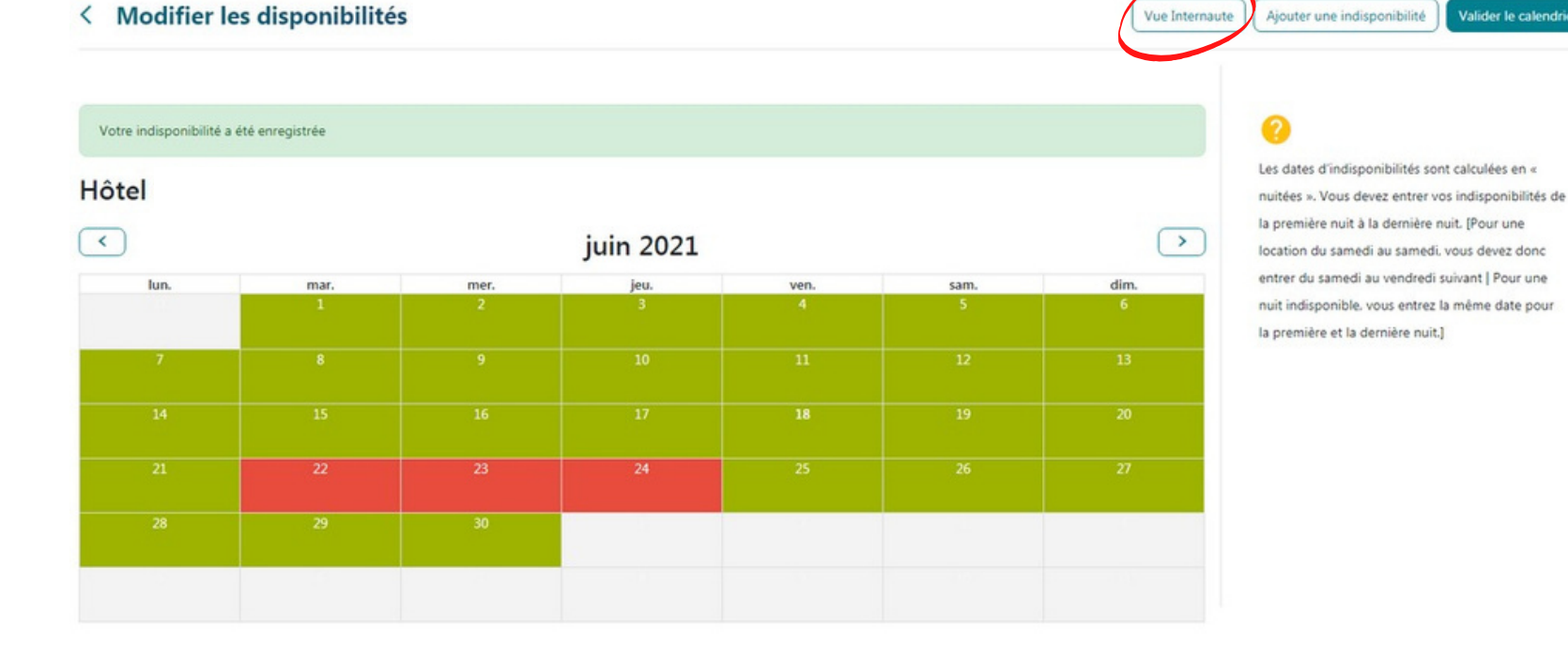

1000

### < Modifier les disponibilités

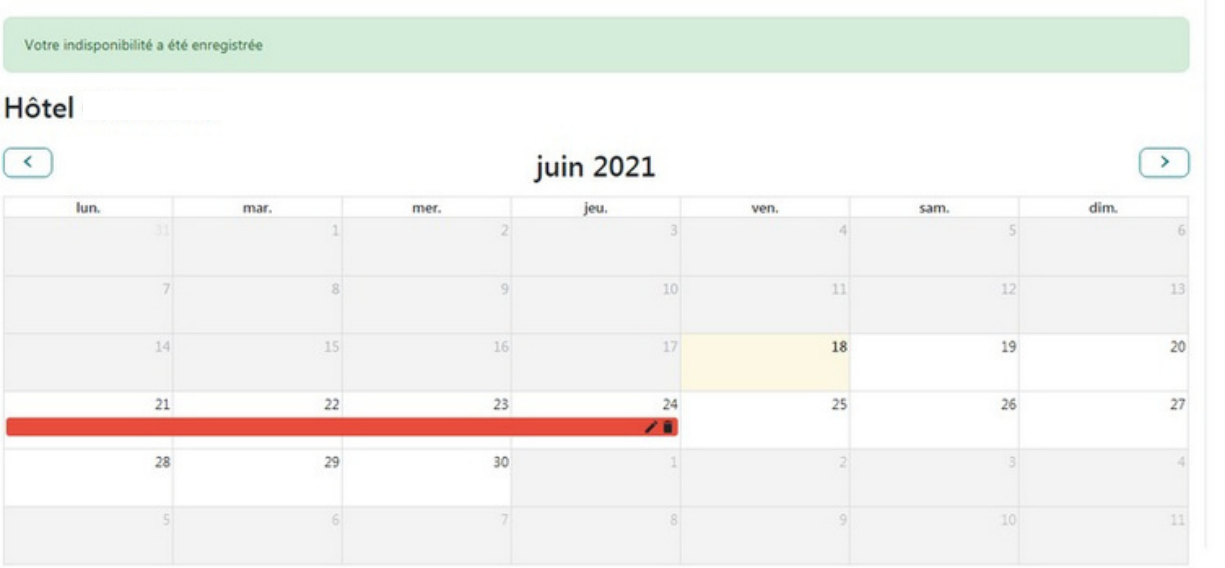

Vue Internaute | | Ajouter une indisponit Valider le calend

### ◙

Les dates d'indisponibilités sont calculées en « nuitées ». Vous devez entrer vos indisponibilités de la première nuit à la dernière nuit. (Pour une location du samedi au samedi, vous devez donc entrer du samedi au vendredi suivant | Pour une nuit indisponible, vous entrez la même date pour la première et la dernière nuit.]

alider le calendrie

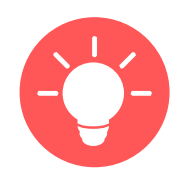

**Avant de quitter, valider votre calendrier pour le rendre visible sur le site**

**Pour prévisualiser ce que verra le visiteur, vous pouvez cliquer sur "Vue internaute"**

> **Vous pouvez ainsi renseigner vos disponibilités aux futurs visiteurs à n'importe quel moment et depuis n'importe quel support (ordinateur, tablette, mobile).**

## Les visiteurs voient en temps réel vos informations et vous contactent pour réserver

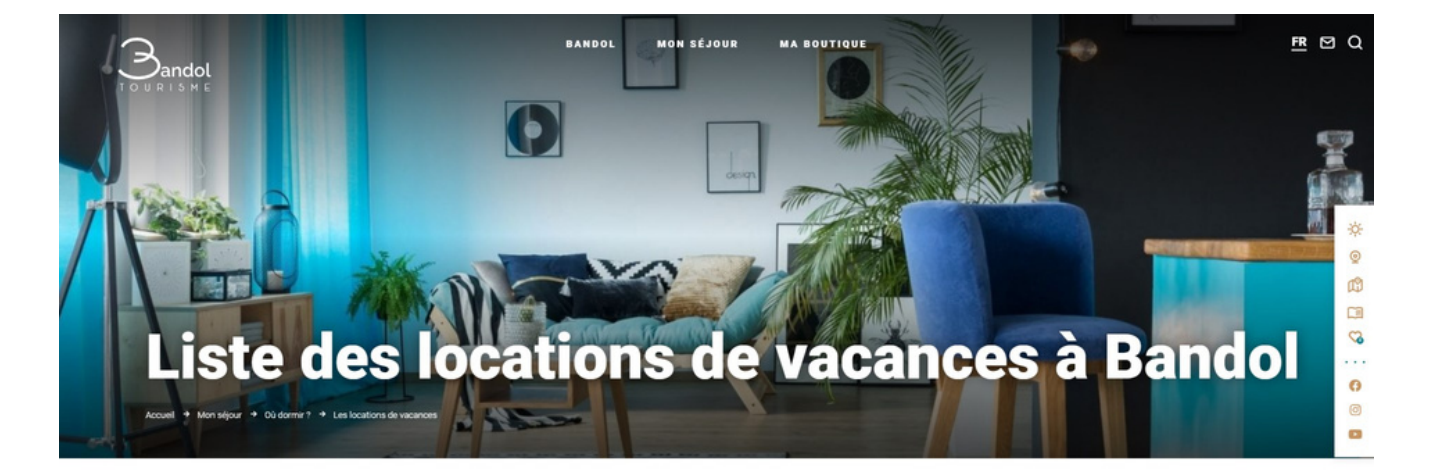

**Il consultent votre fiche, se renseignent sur votre établissement et visualisent vos disponibilités**

**Pour consulter votre fiche il leur suffit de vous retrouver dans la rubrique Mon séjour > Les locations de vacances**

Envie de liberté et d'autonomie ? Découvrez l'offre bandolaise de meublés de tourisme classés et trouvez la location de vacances de vos rêves

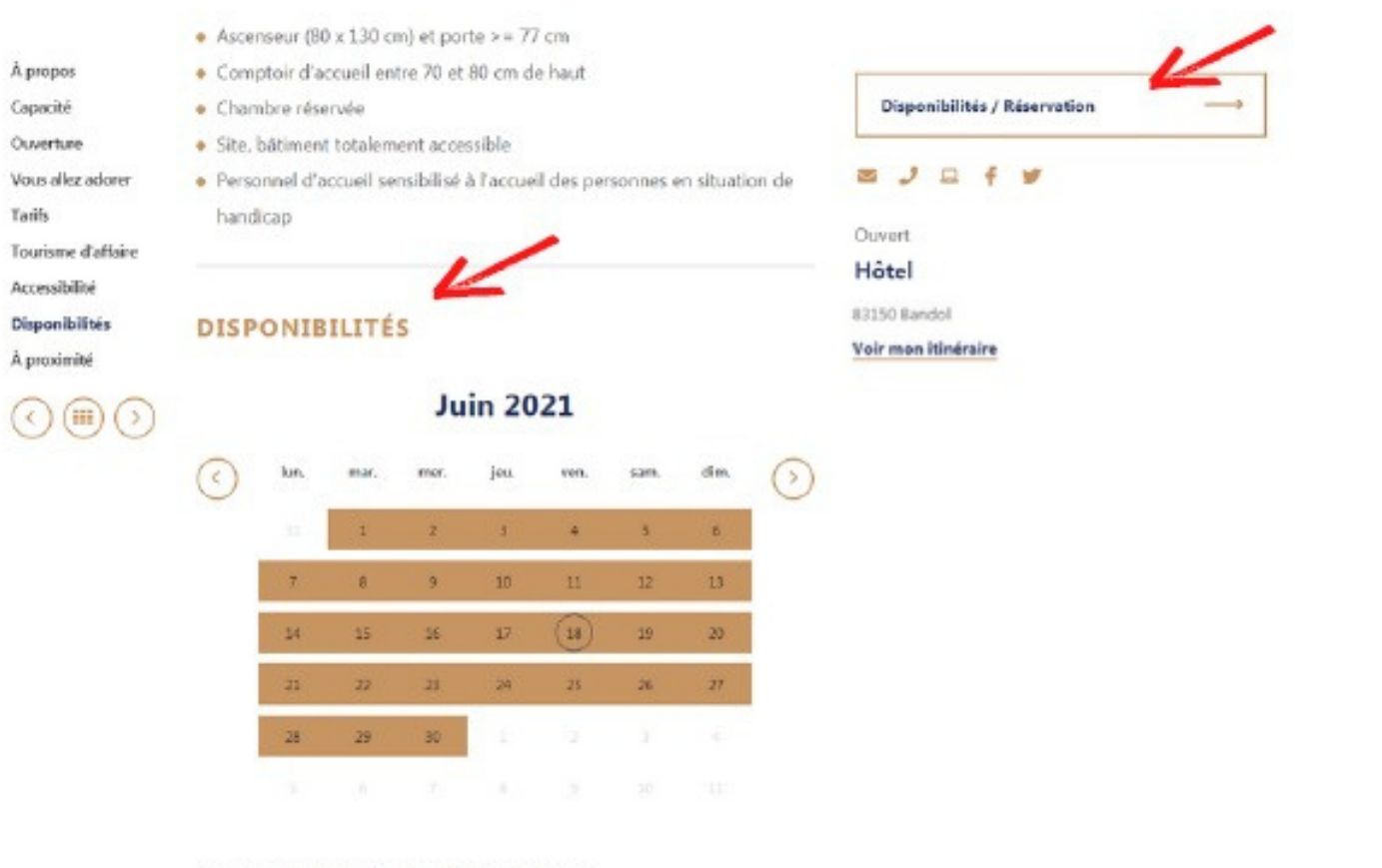

Dernière mise à jour du calendrier le : 14/04/2021

**Pour réserver, il leur suffit de cliquer sur le bouton "Réserver" ; une fois le formulaire de contact rempli avec leur demande, il vous parvient directement à votre adresse mail**

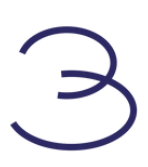

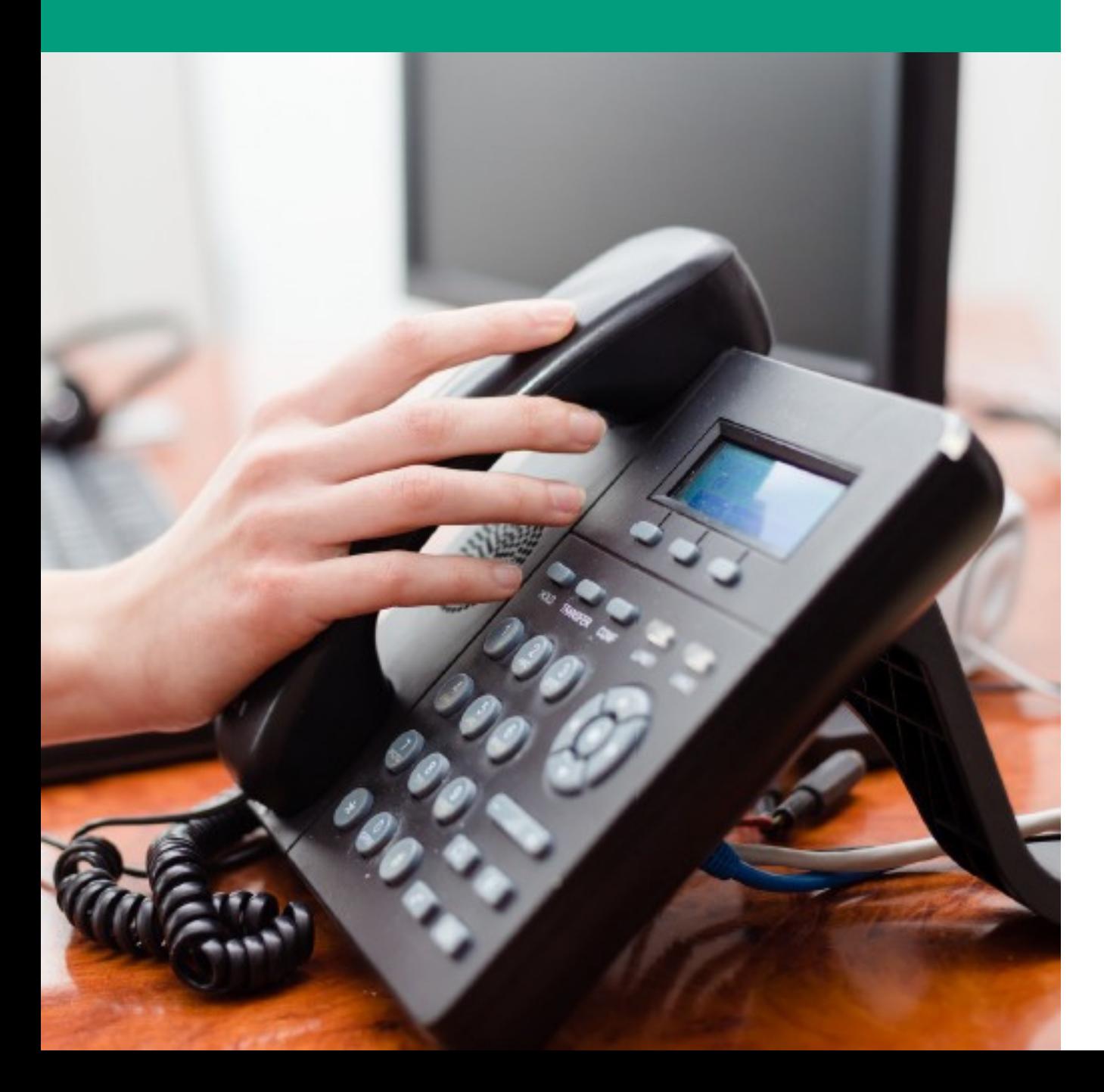

## **S u p p o r t** Une question, une remarque ?

**04 94 29 41 35**

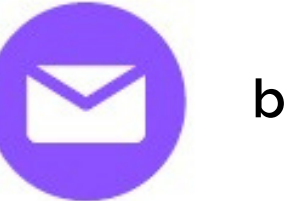

**bandoltourisme@bandoltourisme.fr**

**Vous n'êtes pas seul !**

**Toute l'équipe de Bandol Tourisme est à votre écoute et vous accompagne :**

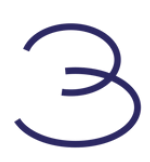

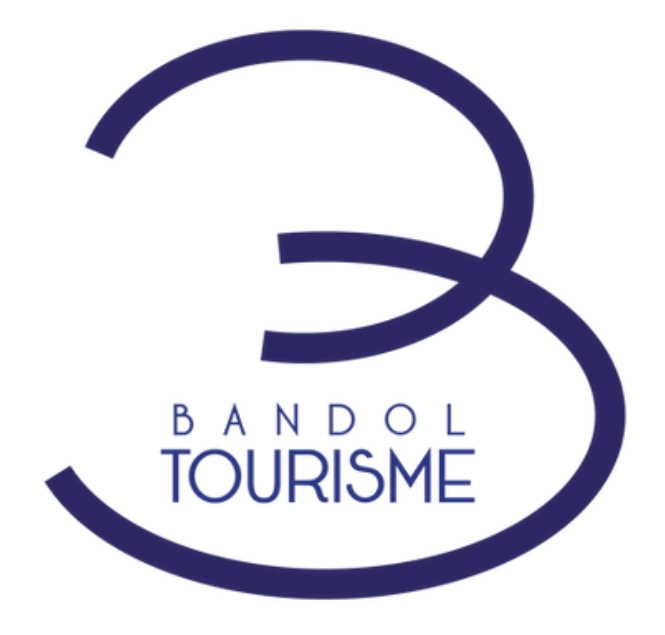

## Restons en contact

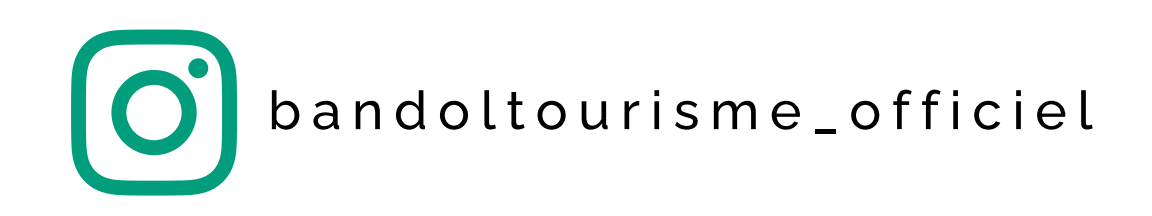

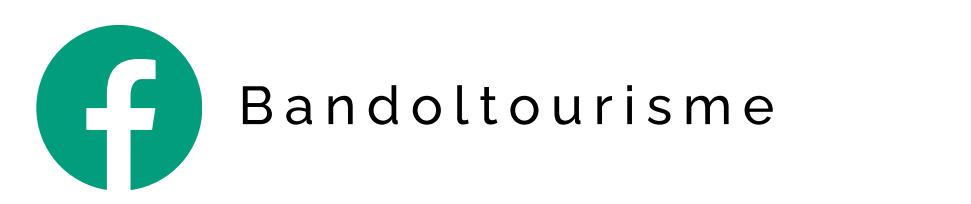

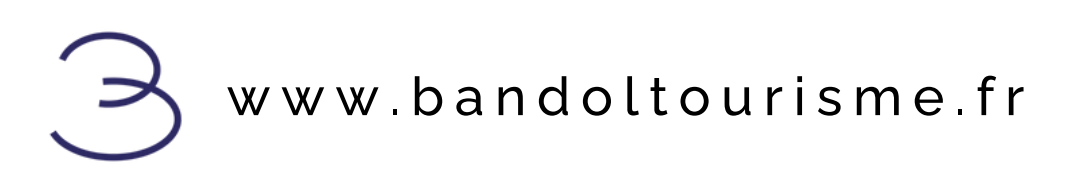